# **Installing the OHDOT Standards for MicroStation/OpenRoads Designer Connect Editions**

# **Description:**

There are four methods for installing the OHDOT standards.

- o **Local Installation**-standards and configuration all contained locally on machine. Recommended for laptops or small companies with only a couple CADD users.
- o **Server/client installation**-standards on a network drive and all users in office are configured to the same network location of the standards. A Server installation involves a Server side install and a client side install.

Recommended for larger companies with many CADD users.

o **ProjectWise/client installation**-standards in a ProjectWise DataSource's Managed WorkSpace. A ProjectWise installation involves a ProjectWise side install and a client side install.

Recommended for larger companies using ProjectWise.

o **Manual**-Download and set up the standards manually with no installers. Not Recommended.

See our YouTube video [here](https://www.youtube.com/watch?v=I520vBNwCkc&list=PLdyShNRgZlb5d4vwf0oX0mOzJq8zR4gKJ&index=6) for more information.

# **Local Installation:**

Use the OhioDOTCONNECTCADDStandardsInstaller\_Local.exe to set up a local installation of the OHDOT standards. Follow the steps below to setup the OHDOT standards locally.

- 1. Launch OhioDOTCONNECTCADDStandardsInstaller\_Local.exe as administrator.
- 2. Welcome screen: Hit Next.
- 3. End-User License Agreement: Read, check accept, and hit Next.
	- a. For silent installs pass /*BOOLAGREEMENT=TRUE*
	- b. Google Analytics: Please Opt In to sending anonymous usage data then select Next.For silent installs pass /*BOOLGAOPTIN=TRUE* or */BOOLGAOPTIN=FALSE*

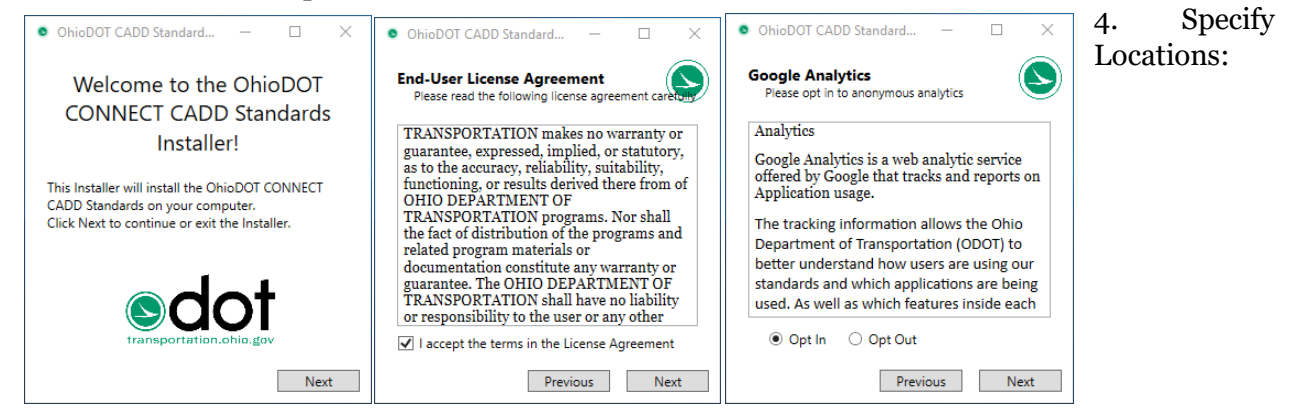

 $\odot$ 

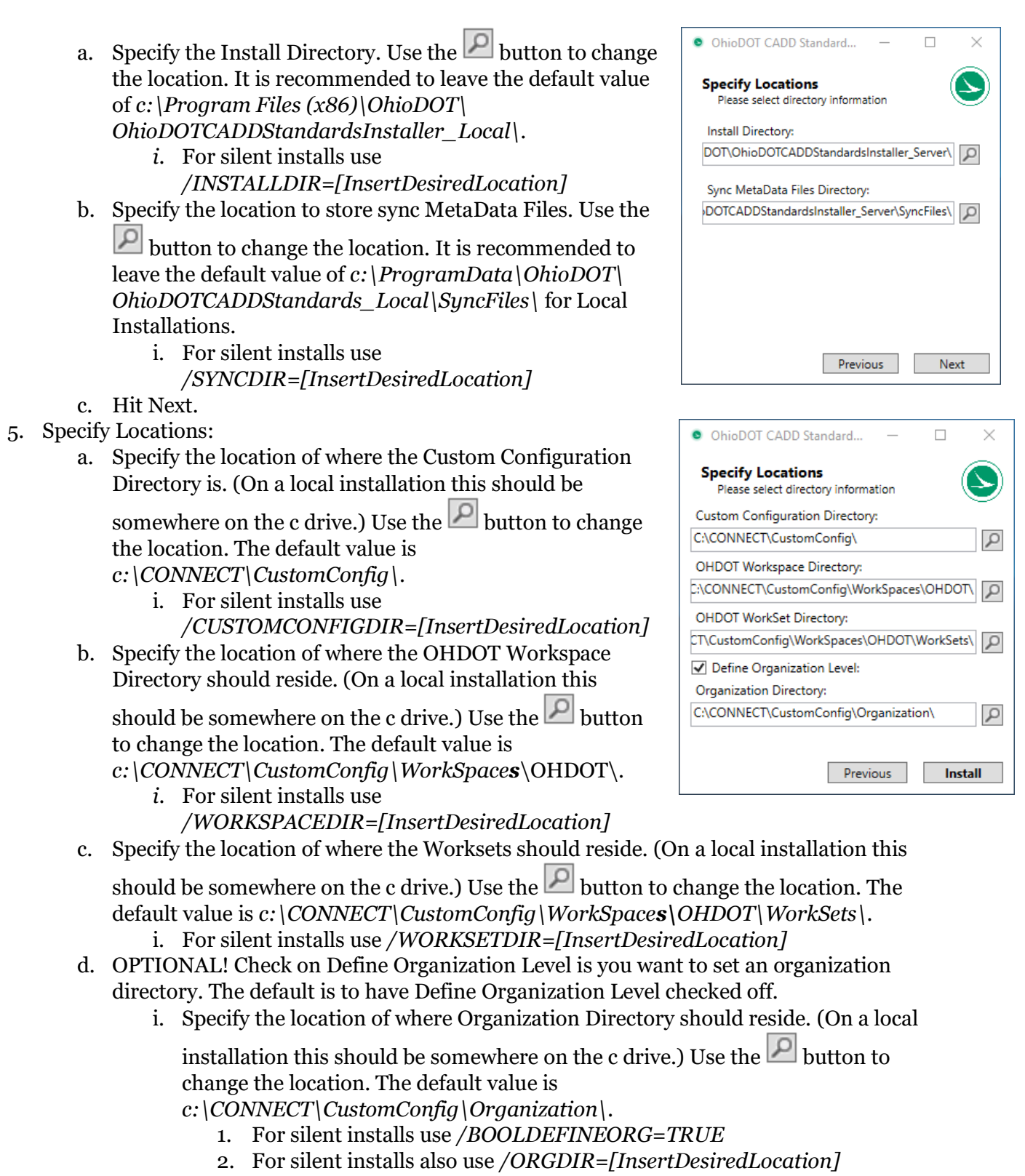

e. Hit Install, the application will start installing.

- 6. Process Complete:
	- a. When the installer is complete the results will be listed, the last line should say *Program Successfully Installed!*.
- 7. Run the recently installed *OhioDOTCADDStandardsSyncTool\_Local.exe* to run the initial download of the OHDOT standards. See Help doc [here](ftp://ftp.dot.state.oh.us/pub/CADD/CADDSync/OHDOT/OHDOTStandardsSyncTool.pdf) for more information on the sync tool.

# **Installation Process-Local:**

The following lists the actions that take place during a local install.

- o OhioDOTCADDStandardsInstall\_Local is added to Programs and Features
- o Required files are installed to specified install directory (default is *C:\Program Files (x86)\OhioDOT\OhioDOTCADDStandardsInstaller\_Local*)
- o Sync files are saved to specified sync location (default is
- *C:\ProgramData\OhioDOT\OhioDOTCADDStandardsInstaller\_Local\SyncFiles*)
- o ODOT fonts are installed
- o The following registry values are set
	- HKEY\_LOCAL\_MACHINE\SOFTWARE\WOW6432NODE\OhioDOT\CADD\Analytics\
		- **OptIn** with a value of TRUE or FALSE
	- o HKEY\_LOCAL\_MACHINE\SOFTWARE\WOW6432NODE\OhioDOT\CADD\Connect\ OhioDOTCADDStandardsInstaller\_Local\
		- **Example 1 install Dir** with the value of the specified install directory
		- **SyncFilesDir** with the value of the specified sync files directory
		- **WorkspaceName** with the value of the specified OHDOT Workspace name
- o A Start Menu folder is created named OhioDOT-CADD with a shortcut to the *OhioDOTCADDStandardsSyncTool\_Local.exe.* See this [help](ftp://ftp.dot.state.oh.us/pub/CADD/CADDSync/OHDOT/OHDOTStandardsSyncTool.pdf) doc for more information on this application.
- o OhioDOTCADDNotifications installed and added to OhioDOT-CADD start menu folder as well as registry key added to start OhioDOTCADDNotifications application on start up. See this [help](ftp://ftp.dot.state.oh.us/pub/CADD/CADDSync/OHDOT/OhioDOTCADDNotifications.pdf) doc for more information on this application.
- o Adds OHDOT workspace config file inside the specified Workspace**s** directory.
- o If Define Organization Directory is checked on then MY\_ORGANIZATION\_LOCATION is set to the specify directory in a WorkSpaceSetup.cfg file at the specified custom configuration directory. If that file does not exist then it is created.
- o If MicroStation Connect is installed then the following happens
	- o The ConfigurationSetup.cfg file at *C:\ProgramData\Bentley\MicroStation CONNECT Edition\Configuration\* is edited to set the \_USTN\_CUSTOM\_CONFIGURATION variable to the specified Custom Configuration Directory.
		- The location of the ConfigurationSetup.cfg file is obtained getting the ConfigurationPath from the registry at *HKEY\_LOCAL\_MACHINE\Software\Bentley\MicroStation\ {39949BF5-7E21- 4A7B-A640-6E7199B7D588}\* registry key.
- o If Open Roads Designer Connect is installed then the following happens
	- o The ConfigurationSetup.cfg file at *C:\ProgramData\Bentley\OpenRoads Designer CE\Configuration\WorkSpaces\ \* is edited to set the

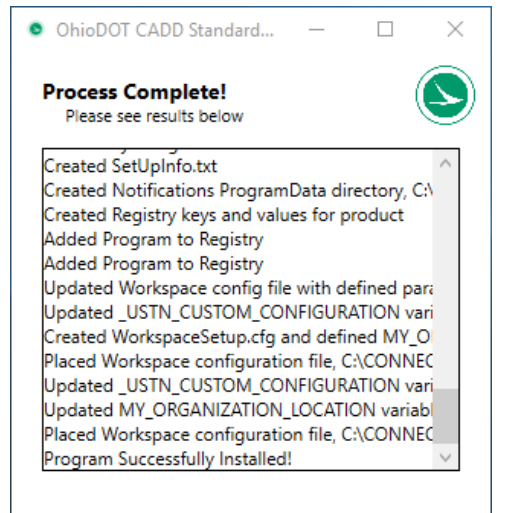

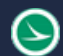

\_USTN\_CUSTOM\_CONFIGURATION variable to the specified Custom Configuration Directory.

- The location of the ConfigurationSetup.cfg file is obtained getting the ConfigurationPath from the registry at *HKEY\_LOCAL\_MACHINE\Software\Bentley\OpenRoadsDesigner\*
	- *{D11A86DD-FF26-4139-9C79-C1ABB4C8B5BF}\* registry key.

# **Server/Client Installation**

The Server/Client Installation is a two step install process. First install the server side with the OhioDOTCONNECTCADDStandardsInstaller\_Server.exe. Then install the client side with the OhioDOTCONNECTCADDStandardsInstaller\_Client.exe

Follow the steps below to setup the OHDOT standards locally.

- 1. Launch OhioDOTCONNECTCADDStandardsInstaller\_Server.exe as administrator.
- 2. Welcome screen: Hit Next.
- 3. End-User License Agreement: Read, check accept, and hit Next. a. For silent installs pass /*BOOLAGREEMENT=TRUE*
- 4. Google Analytics: Please Opt In to sending anonymous usage data then select Next. a. For silent installs pass /*BOOLGAOPTIN=TRUE* or */BOOLGAOPTIN=FALSE*

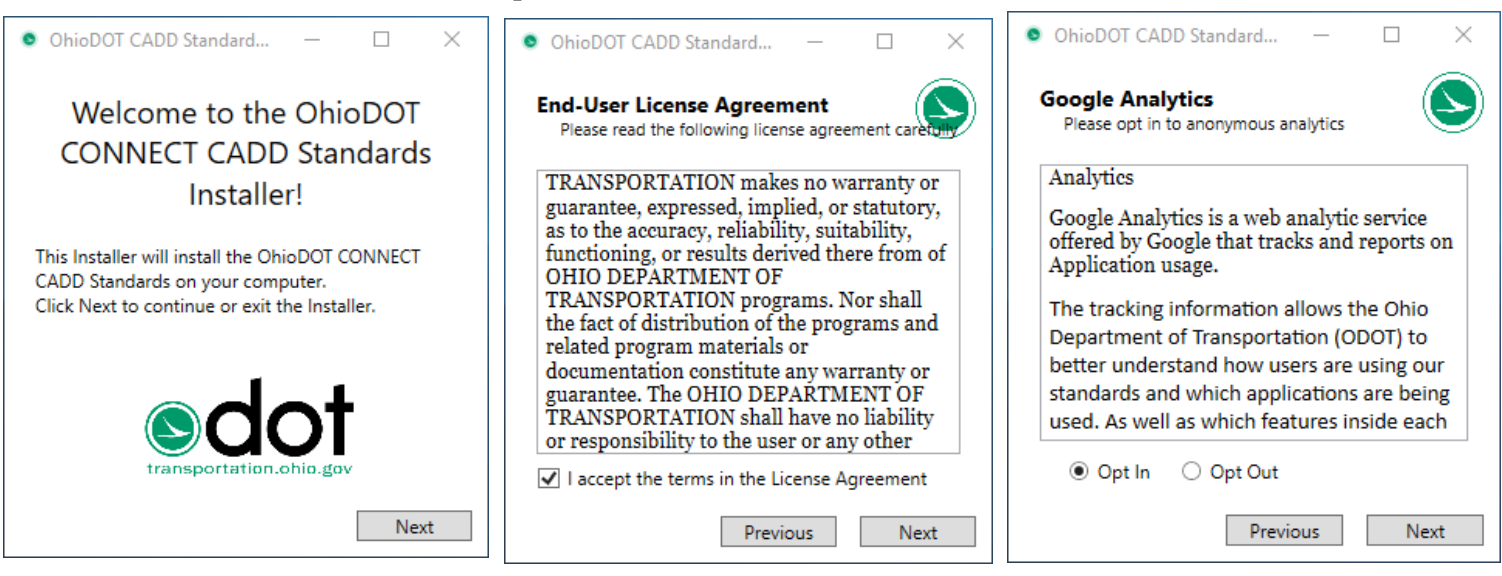

- 5. Specify Locations:
	- a. Specify the Install Directory. Use the **P** button to change the location. It is recommended to leave the default value of *c:\Program Files (x86)\OhioDOT\ OhioDOTCADDStandardsInstaller\_Server\*.
		- *i.* For silent installs use */INSTALLDIR=[InsertDesiredLocation]*
	- b. Specify the location to store sync MetaData Files. Use the

button to change the location. It is recommended to change the default value of *c:\ProgramData\OhioDOT\ OhioDOTCADDStandards\_Server\SyncFiles\ to a network location* for Server Installations.

i. For silent installs use

*/SYNCDIR=[InsertDesiredLocation]*

- c. Check on Additional Install if server install has already been installed on another machine. This will then only perform an install and not configure standards since it has already been done.
- d. Hit Next.
- 6. Specify Locations:
	- a. Specify the location of where the Custom Configuration Directory is. (On a server installation this should be

somewhere on a network drive.) Use the  $\boxed{\mathcal{L}}$  button to change the location. The default value is *c:\CONNECT\CustomConfig\*.

- i. For silent installs use
	- */CUSTOMCONFIGDIR=[InsertDesiredLocation]*
- b. Specify the location of where the OHDOT Workspace Directory should reside. (On a server installation this

should be somewhere on a network drive.) Use the button to change the location. The default value is *c:\CONNECT\CustomConfig\WorkSpaces*\OHDOT\.

- *i.* For silent installs use
	- */WORKSPACEDIR=[InsertDesiredLocation]*
- c. Specify the location of where the Worksets should reside. (On a server installation this

should be somewhere on a network drive.) Use the **P** button to change the location. The default value is *c:\CONNECT\CustomConfig\WorkSpaces\OHDOT\WorkSets\.*

- i. For silent installs use */WORKSETDIR=[InsertDesiredLocation]*
- d. OPTIONAL! Check on Define Organization Level is you want to set an organization directory. The default is to have Define Organization Level checked off.
	- i. Specify the location of where Organization Directory should reside. (On a server

installation this should be somewhere on a network drive.) Use the **button** to change the location. The default value is

*c:\CONNECT\CustomConfig\Organization\.*

- 1. For silent installs use */BOOLDEFINEORG=TRUE*
- 2. For silent installs also use */ORGDIR=[InsertDesiredLocation]*

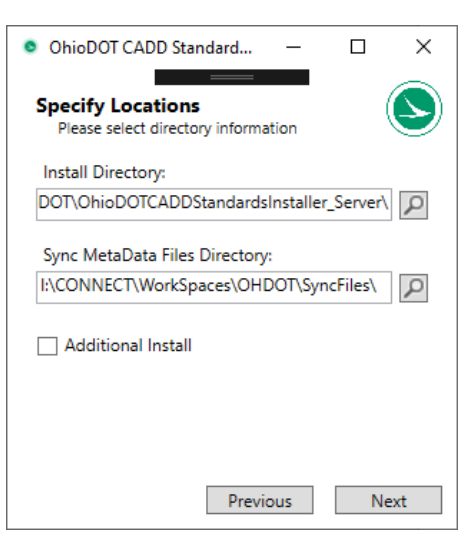

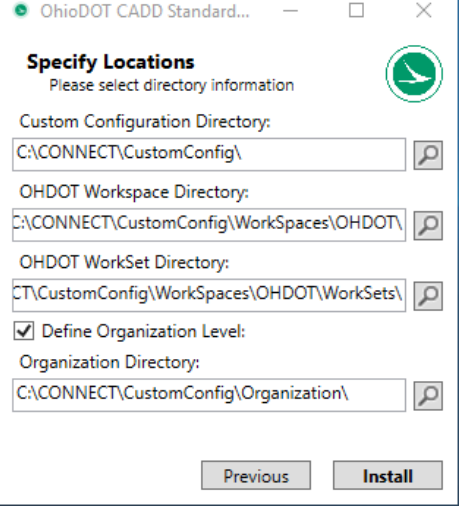

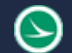

Created Notifications ProgramData directory, CA Created Registry keys and values for product

Updated Workspace config file with defined para Updated\_USTN\_CUSTOM\_CONFIGURATION vari Created WorkspaceSetup.cfg and defined MY\_OI Placed Workspace configuration file, C:\CONNEC Updated USTN CUSTOM CONFIGURATION vari Updated MY\_ORGANIZATION\_LOCATION variabl Placed Workspace configuration file, C:\CONNEC

 $\Box$ 

×

O OhioDOT CADD Standard...

**Process Complete!** Please see results below

Created SetUpInfo.txt

Added Program to Registry Added Program to Registry

Program Successfully Installed!

- e. Hit Install, the application will start installing.
- 7. Process Complete:
	- a. When the installer is complete the results will be listed, the last line should say *Program Successfully Installed!*.
- 8. Run the recently installed *OhioDOTCADDStandardsSyncTool\_Server.exe* to run the initial download of the OHDOT standards. See Help doc [here](ftp://ftp.dot.state.oh.us/pub/CADD/CADDSync/OHDOT/OHDOTStandardsSyncTool.pdf) for more information on the sync tool.
- 1. Launch CONNECT\_Install\_Client.exe as Administrator.
- 2. Welcome screen: Hit Next.
- 3. End-User License Agreement: Read, check accept, and hit Next.
	- a. For silent installs pass /*BOOLAGREEMENT=TRUE*
- 4. Google Analytics: Please Opt In to sending anonymous usage data then select Next. a. For silent installs pass /*BOOLGAOPTIN=TRUE* or */BOOLGAOPTIN=FALSE*

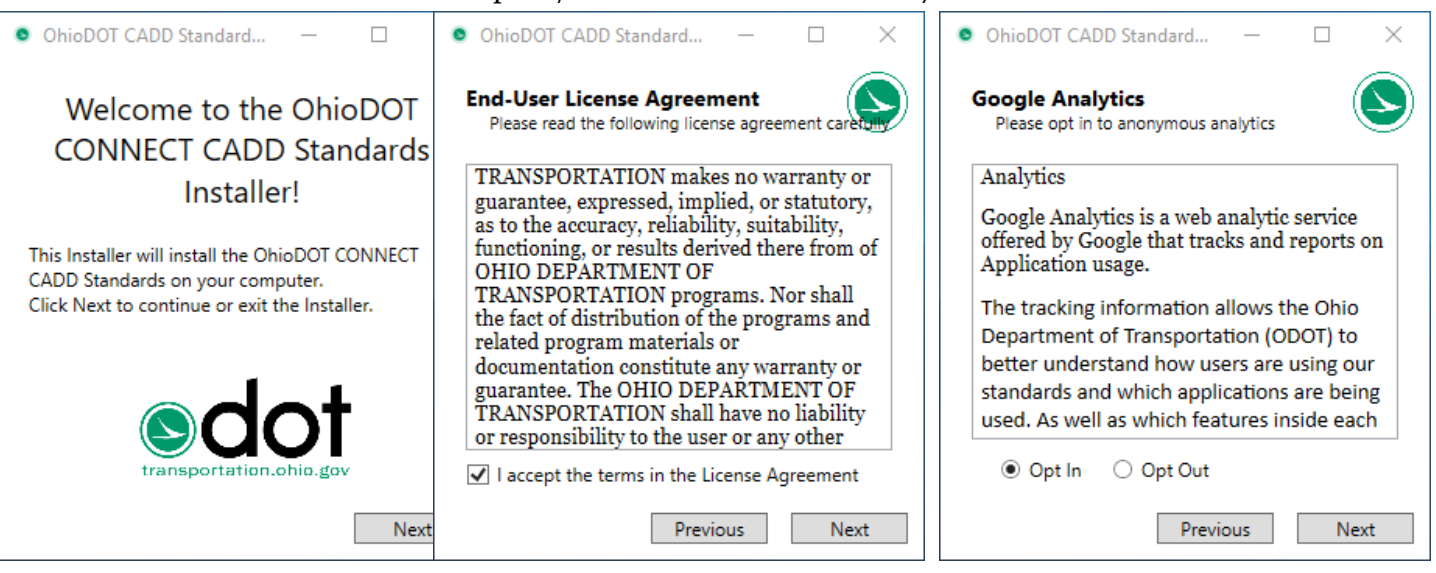

- 5. Specify Locations:
	- a. Specify the Install Directory. Use the button to change the location. It is recommended to leave the default value of *c:\Program Files (x86)\OhioDOT\OhioDOTCADDStandardsInstaller\_Client\*.
		- *i.* For silent installs use */INSTALLDIR=[InsertDesiredLocation]*
	- b. Hit Next.
- 6. Specify Locations:
	- a. If installing for use only with ProjectWise (not installing server side ) then select the For ProjectWise Only checkbox.
		- i. For silent installs use */BOOLPWONLY=TRUE* or */BOOLPWONLY=FALSE*
	- b. ONLY if the ProjectWise Only checkbox is not checked, Specify the location of where the Custom Configuration Directory is. (**On a Client installation this should Match**

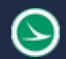

**what was specified in the Server Install**) Use the **putton to change the location**. The default value is *c:\CONNECT\CustomConfig\*.

- i. For silent installs use */CUSTOMCONFIGDIR=[InsertDesiredLocation]*
- c. Specify the name of the OHDOT Workspace Directory. **(On a Client installation this should be the folder name that was specified as the OHDOT Workspace Directory in the Server and/or ProjectWise Install)** The default value is *OHDOT.*
	- *i.* For silent installs use */WORKSPACENAME=[InsertDesiredName]*
- d. Hit Install, the application will start installing.
- 7. Process Complete:
	- a. When the installer is complete the results will be listed, the last line should say *Program Successfully Installed!*.

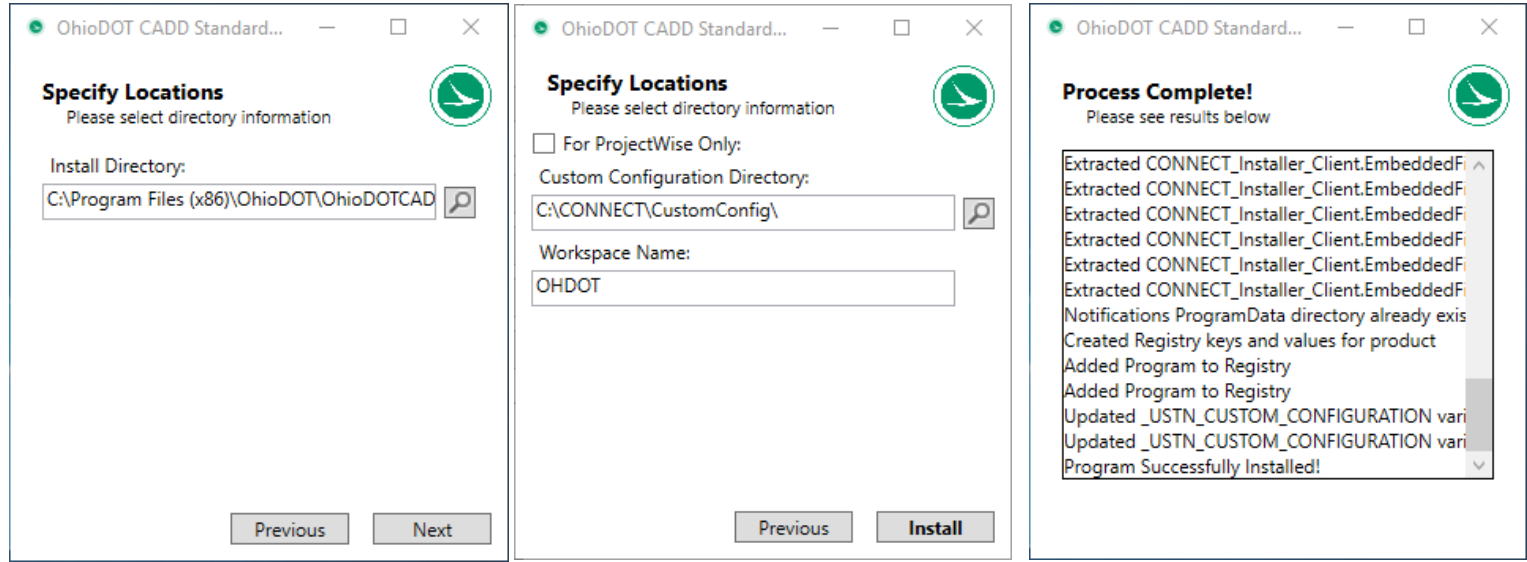

## **Installation Process-Server:**

The following lists the actions that take place during a server install.

- $\circ$  OhioDOTCADDStandardsInstall\_Server is added to Programs and Features
- o Required files are installed to specified install directory (default is *C:\Program Files (x86)\OhioDOT\OhioDOTCADDStandardsInstaller\_Server*)
- $\circ$  If additional install checkbox is NOT checked then Sync files are saved to specified sync location (default is *C:\ProgramData\OhioDOT\OhioDOTCADDStandardsInstaller\_Server\SyncFiles*)
- o ODOT fonts are installed
- o The following registry values are set
	- o HKEY\_LOCAL\_MACHINE\SOFTWARE\WOW6432NODE\OhioDOT\CADD\Analytics\ **• OptIn** with a value of TRUE or FALSE
	- o HKEY\_LOCAL\_MACHINE\SOFTWARE\WOW6432NODE\OhioDOT\CADD\Connect\ OhioDOTCADDStandardsInstaller\_Server\
		- **Example 1 install Dir** with the value of the specified install directory
		- **EXECUTE:** SyncFilesDir with the value of the specified sync files directory
		- **WorkspaceName** with the value of the specified OHDOT Workspace name
- o A Start Menu folder is created named OhioDOT-CADD with a shortcut to the *OhioDOTCADDStandardsSyncTool Server.exe.* See this [help](ftp://ftp.dot.state.oh.us/pub/CADD/CADDSync/OHDOT/OHDOTStandardsSyncTool.pdf) doc for more information on this application.
- o OhioDOTCADDNotifications installed and added to OhioDOT-CADD start menu folder as well as registry key added to start OhioDOTCADDNotifications application on start up. See this [help](ftp://ftp.dot.state.oh.us/pub/CADD/CADDSync/OHDOT/OhioDOTCADDNotifications.pdf) doc for more information on this application.
- o If Additional Install checkbox is NOT checked then adds OHDOT workspace config file inside the specified Workspace**s** directory.
- o If Additional Install checkbox is NOT checked and if Define Organization Directory is checked on then MY\_ORGANIZATION\_LOCATION is set to the specify directory in a WorkSpaceSetup.cfg file at the specified custom configuration directory. If that file does not exist then it is created.
- o If Additional Install checkbox is NOT checked and if MicroStation Connect is installed then the following happens
	- o The ConfigurationSetup.cfg file at *C:\ProgramData\Bentley\MicroStation CONNECT Edition\Configuration\* is edited to set the \_USTN\_CUSTOM\_CONFIGURATION variable to the specified Custom Configuration Directory.
		- The location of the ConfigurationSetup.cfg file is obtained getting the ConfigurationPath from the registry at *HKEY\_LOCAL\_MACHINE\Software\Bentley\MicroStation\ {39949BF5-7E21- 4A7B-A640-6E7199B7D588}\* registry key.
- o If Additional Install checkbox is NOT checked and if Open Roads Designer Connect is installed then the following happens
	- o The ConfigurationSetup.cfg file at *C:\ProgramData\Bentley\OpenRoads Designer CE\Configuration\WorkSpaces\ \* is edited to set the \_USTN\_CUSTOM\_CONFIGURATION variable to the specified Custom Configuration

Directory. ▪ The location of the ConfigurationSetup.cfg file is obtained getting the

ConfigurationPath from the registry at *HKEY\_LOCAL\_MACHINE\Software\Bentley\OpenRoadsDesigner\ {D11A86DD-FF26-4139-9C79-C1ABB4C8B5BF}\* registry key.

# **Installation Process-Client:**

The following lists the actions that take place during a Client install.

- $\circ$  OhioDOTCADDStandardsInstall Client is added to Programs and Features
- o Required files are installed to specified install directory (default is *C:\Program Files (x86)\OhioDOT\OhioDOTCADDStandardsInstaller\_Client*)
- o ODOT fonts are installed
- o The following registry values are set
	- o HKEY\_LOCAL\_MACHINE\SOFTWARE\WOW6432NODE\OhioDOT\CADD\Analytics\ **• OptIn** with a value of TRUE or FALSE
	- o HKEY\_LOCAL\_MACHINE\SOFTWARE\WOW6432NODE\OhioDOT\CADD\Connect\ OhioDOTCADDStandardsInstaller\_Server\
		- **Example 1 install Dir** with the value of the specified install directory
		- **WorkspaceName** with the value of the specified OHDOT Workspace name
- o A Start Menu folder is created named OhioDOT-CADD.
- o OhioDOTCADDNotifications installed and added to OhioDOT-CADD start menu folder as well as registry key added to start OhioDOTCADDNotifications application on start up. See this [help](ftp://ftp.dot.state.oh.us/pub/CADD/CADDSync/OHDOT/OhioDOTCADDNotifications.pdf) doc for more information on this application.
- o If MicroStation Connect is installed then the following happens
	- The ConfigurationSetup.cfg file at *C:\ProgramData\Bentley\MicroStation CONNECT Edition\Configuration\* is edited to set the \_USTN\_CUSTOM\_CONFIGURATION variable to the specified Custom Configuration Directory.
		- The location of the ConfigurationSetup.cfg file is obtained getting the ConfigurationPath from the registry at *HKEY\_LOCAL\_MACHINE\Software\Bentley\MicroStation\ {39949BF5-7E21- 4A7B-A640-6E7199B7D588}\* registry key.
- o If Open Roads Designer Connect is installed then the following happens
	- The ConfigurationSetup.cfg file at *C:\ProgramData\Bentley\OpenRoads Designer CE\Configuration\WorkSpaces\ \* is edited to set the \_USTN\_CUSTOM\_CONFIGURATION variable to the specified Custom Configuration
		- Directory.
			- The location of the ConfigurationSetup.cfg file is obtained getting the ConfigurationPath from the registry at *HKEY\_LOCAL\_MACHINE\Software\Bentley\OpenRoadsDesigner\ {D11A86DD-FF26-4139-9C79-C1ABB4C8B5BF}\* registry key.

# **ProjectWise/Client Installation**

The ProjectWise/Client Installation is a two step install process. First install the ProjectWise side with the OhioDOTCONNECTCADDStandardsInstaller\_PW.exe. Then install the client side with the OhioDOTCONNECTCADDStandardsInstaller\_Client.exe

Follow the steps below to setup the OHDOT standards in ProjectWise.

- 8. Launch OhioDOTCONNECTCADDStandardsInstaller\_PW.exe as administrator.
- 9. Welcome screen: Hit Next.
- 10. End-User License Agreement: Read, check accept, and hit Next.
	- a. For silent installs pass /*BOOLAGREEMENT=TRUE*
- 11. Google Analytics: Please Opt In to sending anonymous usage data then select Next.
	- a. For silent installs pass /*BOOLGAOPTIN=TRUE* or */BOOLGAOPTIN=FALSE*

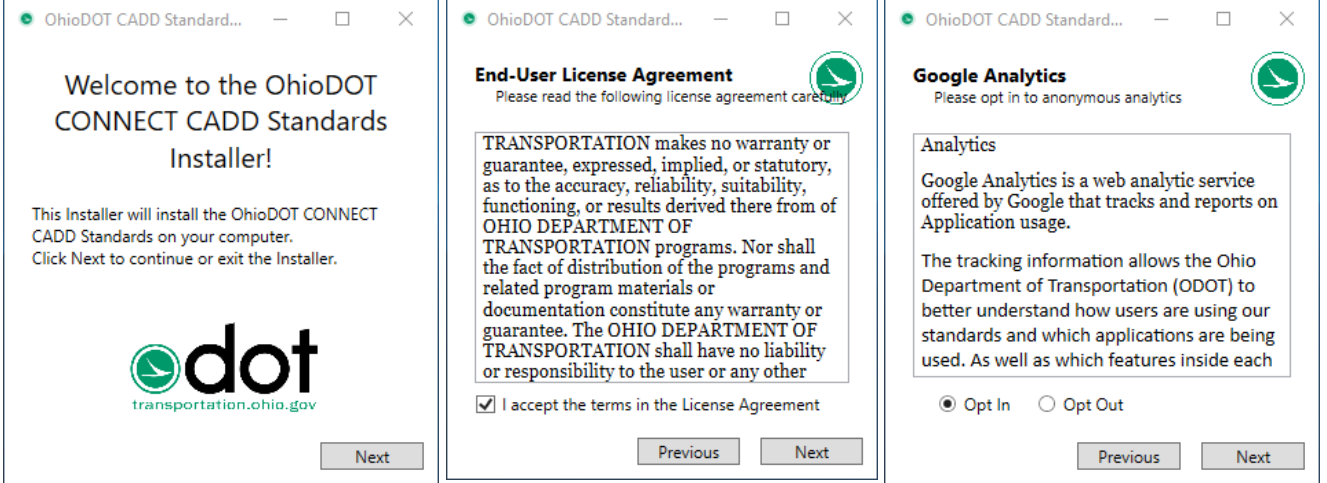

## 12. Specify Locations:

- a. Specify the Install Directory. Use the **button** to change the location. It is recommended to leave the default value of *c:\Program Files (x86)\OhioDOT\ OhioDOTCADDStandardsInstaller\_PW\*.
	- *i.* For silent installs use */INSTALLDIR=[InsertDesiredLocation]*
- b. Specify the location to store sync MetaData Files. Use the

button to change the location. It is recommended to change the default value of *c:\ProgramData\OhioDOT\ OhioDOTCADDStandards\_Server\SyncFiles\ to a network location* for Server Installations.

i. For silent installs use

*/SYNCDIR=[InsertDesiredLocation]*

- c. Check on Additional Install if server install has already been installed on another machine. This will then only perform an install and not configure standards since it has already been done.
- d. Hit Next.

13. Specify Locations:

- a. Select either Set up Managed WorkSpace option or Add OHDOT Workspace into Managed Workspace option.
	- i. For silent installs use */NEWMW=TRUE* or */NEWMW=FALSE*
- b. If Set up Managed Workspace option was selected then Specify the location of where All CADD Standards root folder will exist.
- c. Specify the location of where the Custom Configuration

Directory is. Use the **button** to change the location.

- i. For silent installs use */CUSTOMCONFIGDIR=[InsertDesiredLocation]*
- d. OPTIONAL! Check on Define Organization Level if you want to set an organization directory. The default is to have Define Organization Level checked off.
	- i. Specify the location of where Organization Directory

should reside. Use the **button** to change the location.

- 1. For silent installs use */BOOLDEFINEORG=TRUE*
- 2. For silent installs also use */ORGDIR=[InsertDesiredLocation]*
- e. Specify the location of where the OHDOT Workspace Directory should reside. Use the

 $\Box$  button to change the location.

- *i.* For silent installs use */WORKSPACEDIR=[InsertDesiredLocation]*
- f. Specify the location of where the WorkArea Templates should reside. Use the button to change the location.
	- i. For silent installs use */WORKSETDIR=[InsertDesiredLocation]*
- g. Hit Install, the application will start installing.

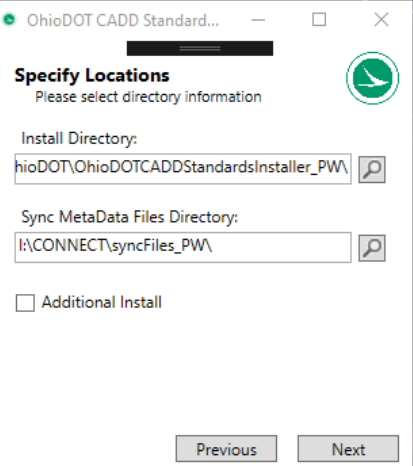

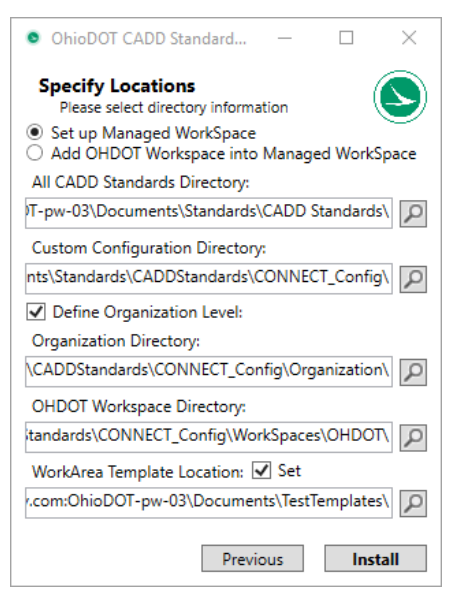

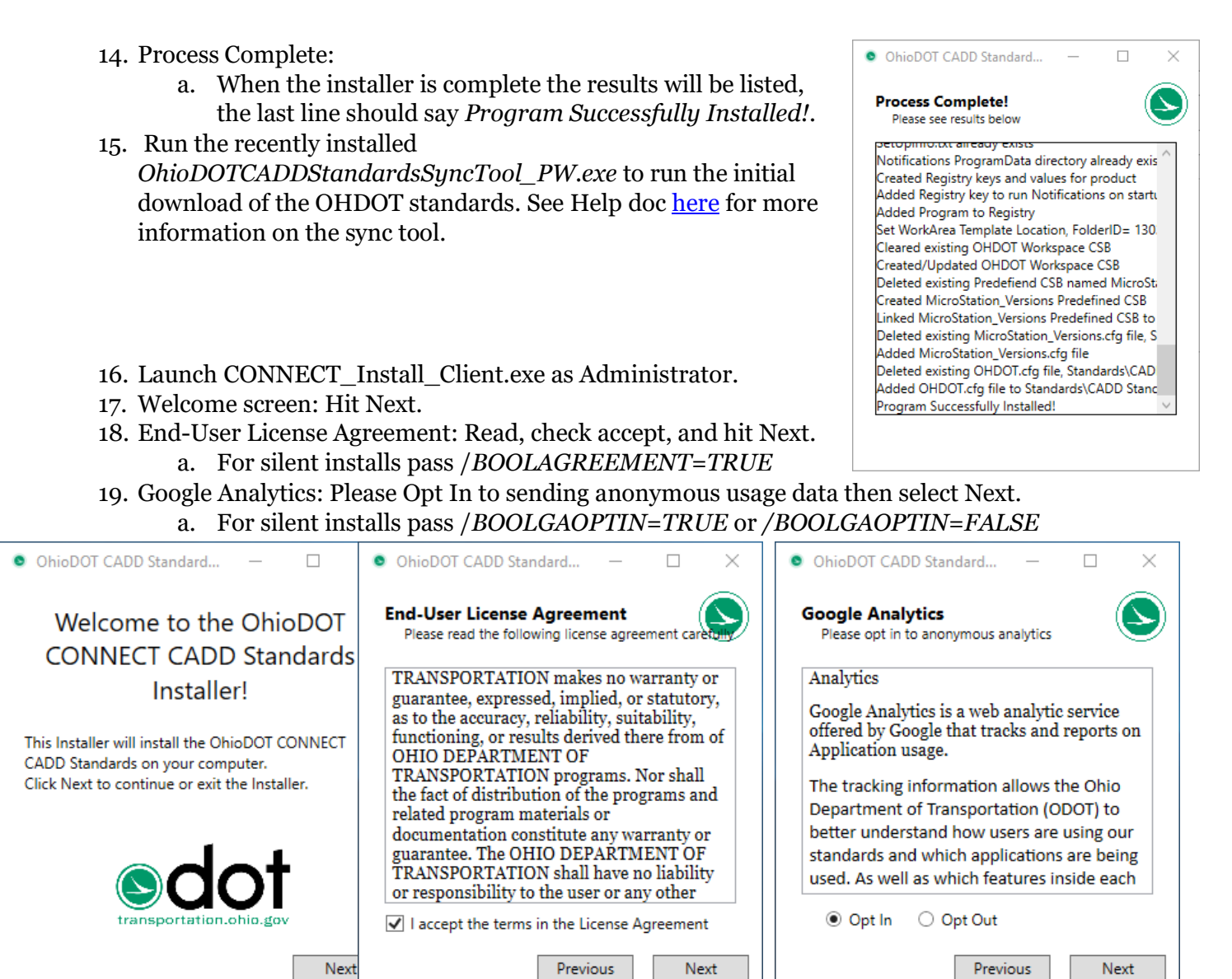

20. Specify Locations:

- a. Specify the Install Directory. Use the **button** to change the location. It is recommended to leave the default value of *c:\Program Files (x86)\OhioDOT\OhioDOTCADDStandardsInstaller\_Client\*.
	- *i.* For silent installs use */INSTALLDIR=[InsertDesiredLocation]*
- b. Hit Next.
- 21. Specify Locations:
	- a. If installing for use only with ProjectWise (not installing server side ) then select the For ProjectWise Only checkbox.
		- i. For silent installs use */BOOLPWONLY=TRUE* or */BOOLPWONLY=FALSE*
	- b. ONLY if the ProjectWise Only checkbox is not checked, Specify the location of where the Custom Configuration Directory is. (**On a Client installation this should Match**

**what was specified in the Server Install**) Use the **button to change the location.** The default value is *c:\CONNECT\CustomConfig\*.

i. For silent installs use */CUSTOMCONFIGDIR=[InsertDesiredLocation]*

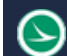

- c. Specify the name of the OHDOT Workspace Directory. **(On a Client installation this should be the folder name that was specified as the OHDOT Workspace Directory in the Server and/or ProjectWise Install)** The default value is *OHDOT.*
	- *i.* For silent installs use */WORKSPACENAME=[InsertDesiredName]*
- d. Hit Install, the application will start installing.
- 22. Process Complete:
	- a. When the installer is complete the results will be listed, the last line should say *Program Successfully Installed!*.

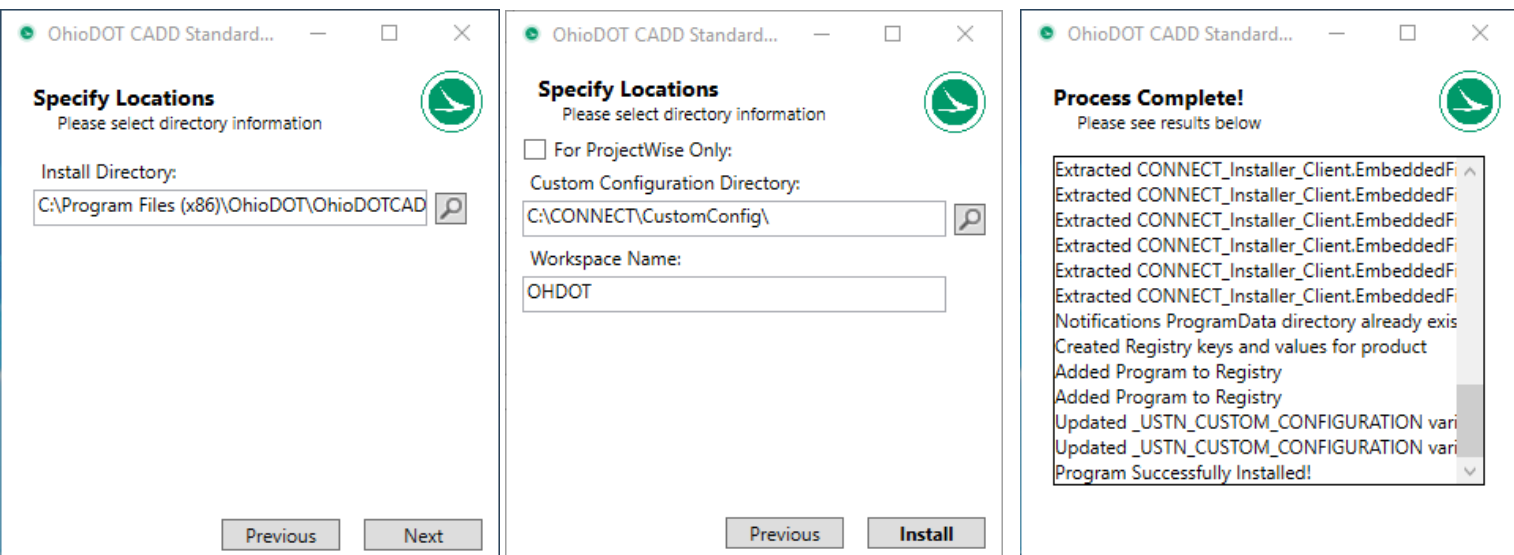

# **Installation Process-ProjectWise:**

The following lists the actions that take place during a server install.

- o OhioDOTCADDStandardsInstall\_PW is added to Programs and Features
- o Required files are installed to specified install directory (default is *C:\Program Files (x86)\OhioDOT\OhioDOTCADDStandardsInstaller\_PW*)
- o If additional install checkbox is NOT checked then sync files are saved to specified sync location (default is *C:\ProgramData\OhioDOT\OhioDOTCADDStandardsInstaller\_PW\SyncFiles*)
- o ODOT fonts are installed
- o The following registry values are set
	- o HKEY\_LOCAL\_MACHINE\SOFTWARE\WOW6432NODE\OhioDOT\CADD\Analytics\
		- **OptIn** with a value of TRUE or FALSE
	- o HKEY\_LOCAL\_MACHINE\SOFTWARE\WOW6432NODE\OhioDOT\CADD\Connect\ OhioDOTCADDStandardsInstaller\_PW\
		- **EXECUTE:** install Dir with the value of the specified install directory
		- **SyncFilesDir** with the value of the specified sync files directory
		- **WorkspaceName** with the value of the specified OHDOT Workspace name
- o A Start Menu folder is created named OhioDOT-CADD with a shortcut to the *OhioDOTCADDStandardsSyncTool\_PW.exe.* See this [help](ftp://ftp.dot.state.oh.us/pub/CADD/CADDSync/OHDOT/OHDOTStandardsSyncTool.pdf) doc for more information on this application.
- o OhioDOTCADDNotifications installed and added to OhioDOT-CADD start menu folder as well as registry key added to start OhioDOTCADDNotifications application on start up. See this [help](ftp://ftp.dot.state.oh.us/pub/CADD/CADDSync/OHDOT/OhioDOTCADDNotifications.pdf) doc for more information on this application.
- $\circ$  If additional install checkbox is NOT checked then add OHDOT workspace config file inside the specified Workspace**s** directory.
- o If additional install checkbox is NOT checked and if Define Organization Directory is checked on then MY\_ORGANIZATION\_LOCATION is set to the specify directory in a WorkSpaceSetup.cfg file at the specified custom configuration directory. If that file does not exist then it is created.
- $\circ$  If additional install checkbox is NOT checked and if MicroStation Connect is installed then the following happens
	- o The ConfigurationSetup.cfg file at *C:\ProgramData\Bentley\MicroStation CONNECT Edition\Configuration\* is edited to set the \_USTN\_CUSTOM\_CONFIGURATION variable to the specified Custom Configuration Directory.
		- The location of the ConfigurationSetup.cfg file is obtained getting the ConfigurationPath from the registry at *HKEY\_LOCAL\_MACHINE\Software\Bentley\MicroStation\ {39949BF5-7E21- 4A7B-A640-6E7199B7D588}\* registry key.
- o If additional install checkbox is NOT checked and if Open Roads Designer Connect is installed then the following happens
	- o The ConfigurationSetup.cfg file at *C:\ProgramData\Bentley\OpenRoads Designer CE\Configuration\WorkSpaces\ \* is edited to set the \_USTN\_CUSTOM\_CONFIGURATION variable to the specified Custom Configuration
		- Directory.
			- The location of the ConfigurationSetup.cfg file is obtained getting the ConfigurationPath from the registry at *HKEY\_LOCAL\_MACHINE\Software\Bentley\OpenRoadsDesigner\ {D11A86DD-FF26-4139-9C79-C1ABB4C8B5BF}\* registry key.

## **Installation Process-Client:**

The following lists the actions that take place during a Client install.

- $\circ$  OhioDOTCADDStandardsInstall Client is added to Programs and Features
- o Required files are installed to specified install directory (default is *C:\Program Files (x86)\OhioDOT\OhioDOTCADDStandardsInstaller\_Client*)
- o ODOT fonts are installed
- o The following registry values are set
	- o HKEY\_LOCAL\_MACHINE\SOFTWARE\WOW6432NODE\OhioDOT\CADD\Analytics\
		- **OptIn** with a value of TRUE or FALSE
	- o HKEY\_LOCAL\_MACHINE\SOFTWARE\WOW6432NODE\OhioDOT\CADD\Connect\ OhioDOTCADDStandardsInstaller\_Server\
		- **Example 1 install Dir** with the value of the specified install directory
		- **WorkspaceName** with the value of the specified OHDOT Workspace name
- o A Start Menu folder is created named OhioDOT-CADD.
- o OhioDOTCADDNotifications installed and added to OhioDOT-CADD start menu folder as well as registry key added to start OhioDOTCADDNotifications application on start up. See this [help](ftp://ftp.dot.state.oh.us/pub/CADD/CADDSync/OHDOT/OhioDOTCADDNotifications.pdf) doc for more information on this application.
- o If MicroStation Connect is installed AND the For ProjectWise Only checkbox is NOT checked on then the following happens
	- o The ConfigurationSetup.cfg file at *C:\ProgramData\Bentley\MicroStation CONNECT Edition\Configuration\* is edited to set the \_USTN\_CUSTOM\_CONFIGURATION variable to the specified Custom Configuration Directory.

▪ The location of the ConfigurationSetup.cfg file is obtained getting the ConfigurationPath from the registry at *HKEY\_LOCAL\_MACHINE\Software\Bentley\MicroStation\ {39949BF5-7E21-*

*4A7B-A640-6E7199B7D588}\* registry key.

- o If Open Roads Designer Connect is installed AND the For ProjectWise Only checkbox is NOT checked on then the following happens
	- o The ConfigurationSetup.cfg file at *C:\ProgramData\Bentley\OpenRoads Designer CE\Configuration\WorkSpaces\ \* is edited to set the \_USTN\_CUSTOM\_CONFIGURATION variable to the specified Custom Configuration Directory.
		- The location of the ConfigurationSetup.cfg file is obtained getting the ConfigurationPath from the registry at *HKEY\_LOCAL\_MACHINE\Software\Bentley\OpenRoadsDesigner\ {D11A86DD-FF26-4139-9C79-C1ABB4C8B5BF}\* registry key.

## **Manual Installation Process**

While the Server/Client and Local installation are the recommended way to set up OHDOT standards. We do make available a zip file download of our standards. It is important to note that the installers do several things and adds several benefits. Below lists the manual process and some of its short comings.

- 1. Download Standards Zip file from the following location
	- a. <ftp://ftp.dot.state.oh.us/pub/CADD/CADDSync/OHDOT/Standards.zip> This zip file will be updated every time we update our standards. We also have our standards on our ftp site here (not zipped)

<ftp://ftp.dot.state.oh.us/pub/CADD/CADDSync/OHDOT/Standards>

- b. SHORT COMING: No notification system to notify you when we have updated our standards. The Server/Client and Local Installs set up a notification system. See this [help](ftp://ftp.dot.state.oh.us/pub/CADD/CADDSync/OHDOT/OhioDOTCADDNotifications.pdf) doc for more information on the notification system.
- c. SHORT COMING: Updating standards would require downloading whole zip and overwriting all standard files. The Server/Client and Local Installs provide a sync tool which only updates files/folders that have changed as well as allows the user to preview the changed files/folders.
- d. SHORT COMING: The sync tool provides a Version Control to make sure our Standards stay compatible with the version of ORD that is installed. The zip file is just the latest standards OhioDOT has available and does not have any version control.
- 2. Unzip file to desired location
- 3. Set up configuration
	- a. See our configuration video here for details on how to configure your CONNECT products.
	- b. SHORT COMING: The Server/Client and Local Installs set up the configuration for you.
	- c. SHORT COMING : The Server/Client and Local Installs can be run silently to set up the configuration making it easy to push configuration to all users.
- 4. If you want to opt out of Google Analytics you have to manually add the registry value to opt out. By default you are opted into google analytics. We would love for you to participate in our usage analytics, which are completely anonymous but understand some of you may want to opt out.
	- a. To opt out add the registry String Value named **OptIn** set to **FALSE** in the HKEY\_LOCAL\_MACHINE\SOFTWARE\WOW6432Node\OhioDOT\CADD\Analytics registry key**.**

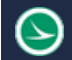

Other SHORT COMINGS:

- 1. ODOT Fonts are not installed.
- 2. The Sync tool makes sure that the Template WorkSet folder structure gets updated when the standards are updated. Since a manual installation doesn't have a sync tool care MUST be taken to ensure the template WorkSet folder structure gets updated appropriately.

# **Updating Installs**

Occasionally there will be updates to the Server/Client and Local installs. When this happens a new updated version of the executables will be released. The application will automatically know to switch to update mode when it is ran. The application will only switch to update mode if a previous install is found. When launched (Server, Client, and Local) the application will look similar to what's displayed below. The version that the program will be updated to will be displayed in the dialog. Simply hit the Update Button and the update will start. Once done the Process Complete dialog will display showing the results.

You can update from any previous version of the install.

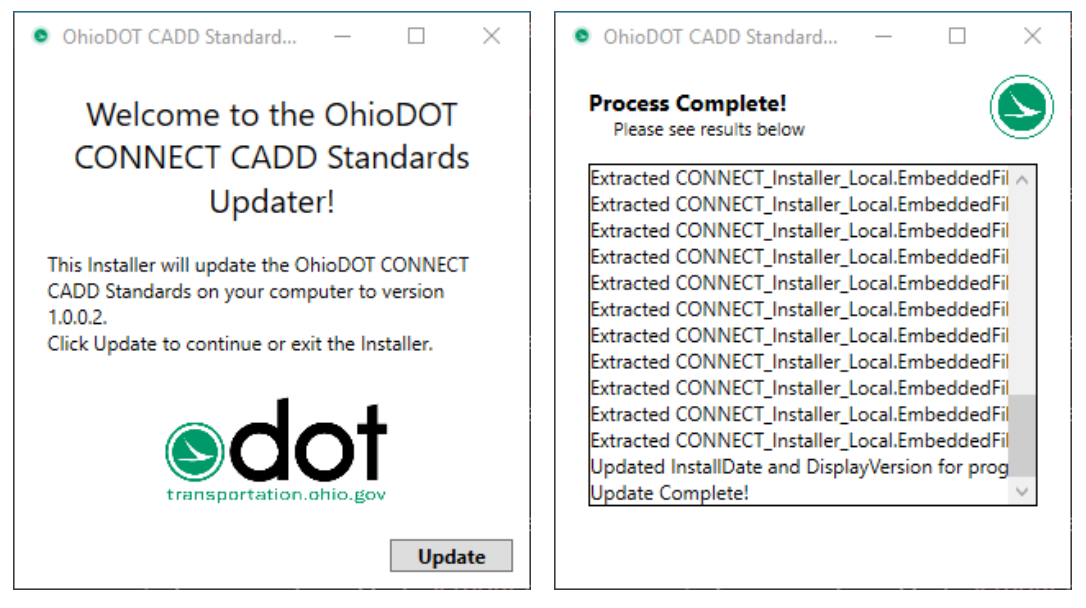

## **Update Process:**

All four (ProjectWise, Server, Client, Local) installers process the update in the following steps:

- 1. Kills any running processes of programs that will be updated.
- 2. Extracts and updates required files.
- 3. Updates Installed OhioDOT fonts
- 4. Updates Installed date and Display Version for program.

# **Uninstalling:**

Uninstalling any of the installs (ProjectWise, Server, Client, Local) is simple. The program can be uninstalled through Programs and Features and selecting uninstall. The installer will start up in uninstall mode as shown below. Simply click UnInstall and the program will start uninstalling. Once complete the Process Complete dialog will display with the process results.

For ProjectWise, Server or Local install there will be a check box that says Purge Standards Sync Data. Check this on if you want to purge the Standards Sync MetaData. The Server and Local installs also have a check box that says Remove OHDOT Workspace cfg file.Check this on if you want to remove the OHDOT workspace configuration file.

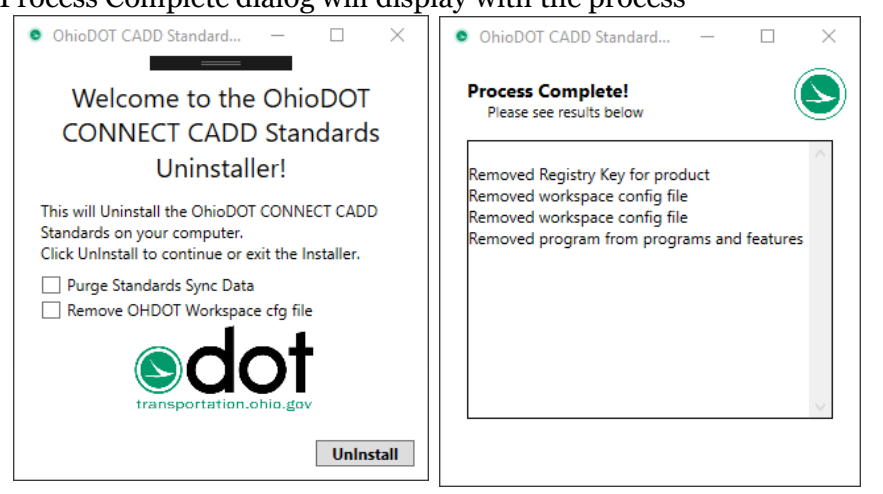

The Client install does not have these checkboxes.

## **Uninstall Process:**

All four (ProjectWise, Server, Client, Local) installers process the uninstall in the following steps:

- 1. Kills any running processes of programs that will be removed.
- 2. Removes installed files
- 3. Removed Registry Keys for product
- 4. For Server and Local uninstalls only!! The OHDOT Workspace cfg file will be removed.
- 5. For Server and Local uninstalls only!! If Purge Standards Sync Data is checked on then all sync metadata is deleted.
- 6. For Server and Local uninstalls only!! If Remove OHDOT WorkSpace cfg file is checked on then the OHDOT WorkSpace cfg file is deleted.
- 7. Removed program from program and features.
- 8.

# **Command Line Parameters**

The ProjectWise/Client, Server/Client, and Local Installations can pass in command line parameters to set every option of the install described above.

The ProjectWise/Client, Server/Client, and Local Installations can also be installed, updated, and uninstalled silently. To Run any of them silently just pass /SILENT as a command line parameter. Below lists all the command line parameters that can be passed. Remember each command line parameter is separated by one space and there should be no spaces within a command line parameter, if there is a space then wrap that command line argument in double quotes.

#### MAKE SURE TO END ALL DIRECTORY PATHS WITH A TRAILING BACKSLASH!

## **ProjectWise Install:**

**/SILENT** Runs the executable silently

**Modes**: can only pass one of the following

**/INSTALL** Runs the executable in install mode (This is the default mode). If the product is installed already then the default mode becomes Update mode automatically. There is not command line parameter for Update mode and there are no additional command line parameters for update mode.

**/UNINSTALL** Runs the executable in uninstall mode

-The following lists the command line parameters that can be passed when in Install mode:

**/BOOLAGREEMENT=[TRUE/FALSE]** This is REQUIRED to be passed with a value of TRUE or the executable will exit. Passing a value of TRUE is accepting the terms in the License Agreement. (Default is FALSE)

**/BOOLGAOPTIN=[TRUE/FALSE]** Allows you to opt in or out of Usage Analytics. (Default is TRUE).

**/INSTALLDIR=[DesiredLocation]** Sets the install location (Default is *" c:\Program Files (x86)\OhioDOT\ OhioDOTCADDStandardsInstaller\_Server\"*)

/**SYNCDIR=[DesiredLocation]** Sets the sync metadata location (Default is *"c:\ProgramData\OhioDOT\ OhioDOTCADDStandardsInstaller\_Server\SyncFiles\"* )

/**BOOLADDINSTALL=[TRUE/FALSE]** Defines if its an additional install (Default is FALSE)

**/CADDDIR=[DesiredLocation]** Sets the root location that contains all CADD Standards (Default is *"c:\CONNECT\CustomConfig\"*)

**/CUSTOMCONFIGDIR=[DesiredLocation]** Sets the Custom Configuration location (Default is *"c:\CONNECT\CustomConfig\"*)

**/WORKSPACEDIR=[DesiredLocation]** Sets the location of the OHDOT workspace (Default is *"c:\CONNECT\CustomConfig\WorkSpaces\OHDOT\")*

**//SETTEMPLATEWORKSETDIR=[TRUE/FALSE]** Sets whether or not to define a Template WorkArea location in the ProjectWise datasource (Default is FALSE).

**/TEMPLATEWORKSETDIR=[DesiredLocation]** Sets the location of ProjectWise Datasource Template workAreas (Default is "*c:\CONNECT\CustomConfig\WorkSpaces*\OHDOT\WorkSets\")

**/BOOLDEFINEORG=[TRUE/FALSE]** Defines if an organization should be defined. (Default is FALSE). Must set this to TRUE in order to set an organization.

**/ORGDIR=[DesiredLocation]** Sets the Organization Location (Default is "*c:\CONNECT\CustomConfig\Organization*\")

-The following lists the command line parameters that can be passed when in Uninstall mode:

**/PURGESYNCDATA=[TRUE/FALSE]** Sets whether or not to delete Sync MetaData when uninstalling. (Default is FALSE).

**/NEWPW=[TRUE/FALSE]** If true, selects the Set up managed WorkSpace option in the Specify Locations page of the installer. If false, selects the Add OHDOT Workspace into Managed WorkSpace. (Default is TRUE).

**/PWDSNAME=[DesiredValue]** Sets the Datasource name to login to. (Default is TRUE).

**/PWUSERNAME=[DesiredValue]** Sets the Projectwise Username to be used in silent install to log into specified datasource manually.

**/PWUSERPASSWORD=[DesiredValue]** Sets the Projectwise User Password to be used in silent install to log into specified datasource manually.

## Examples:

#### PW Install

C:\OhioDOTCONNECTCADDStandardsInstaller\_PW.exe **/SILENT /PWDSNAME=**OhioDOTpw.bentley.com:OhioDOT-pw-03 /**PWUSERNAME**=*[loginName]*

**/PWUSERPASSWORD=***[Password]* **/BOOLAGREEMENT=**TRUE **BOOLGAOPTIN=**TRUE **/SYNCDIR=**I:\CONNECTCONFIG\WorkSpaces\OHDOT\SyncFiles-PW\ /**NEWMW**=TRUE /**CADDDIR**=PW:\\OhioDOT-pw.bentley.com:OhioDOT-pw-03\Documents\Standards\CADD Standards\ **/CUSTOMCONFIGDIR=**PW:\\OhioDOT-pw.bentley.com:OhioDOT-pw-03\Documents\Standards\CADDStandards\CONNECT\_Config\**/WORKSPACEDIR=**pw:\\OhioDO T-pw.bentley.com:OhioDOT-pw-

03\Documents\Standards\CADDStandards\CONNECT\_Config\WorkSpaces\OHDOT\ /**SETTEMPLATEWORKSETDIR**=TRUE **/TEMPLATEWORKSETDIR=**pw:\\OhioDOTpw.bentley.com:OhioDOT-pw-03\Documents\Templates\

## PW Additional Install

C:\OhioDOTCONNECTCADDStandardsInstaller\_PW.exe **/SILENT /PWDSNAME=**OhioDOTpw.bentley.com:OhioDOT-pw-03 /**PWUSERNAME**=*[loginName]*

**/PWUSERPASSWORD=***[Password]* **/BOOLAGREEMENT=**TRUE **BOOLGAOPTIN=**TRUE **/SYNCDIR=**I:\CONNECTCONFIG\WorkSpaces\OHDOT\SyncFiles-PW\

/**BOOLADDINSTALL**=TRUE **/WORKSPACEDIR=**pw:\\OhioDOT-pw.bentley.com:OhioDOT-pw-03\Documents\Standards\CADDStandards\CONNECT\_Config\WorkSpaces\OHDOT\

#### PW Update

C:\OhioDOTCONNECTCADDStandardsInstaller\_PW.exe **/SILENT /PWDSNAME=**OhioDOTpw.bentley.com:OhioDOT-pw-03 /**PWUSERNAME**=*[loginName]* **/PWUSERPASSWORD=***[Password]*

#### PW Uninstall

"C:\Program Files (x86)\OhioDOT\OhioDOTCADDStandardsInstaller\_Server\installer.exe" **/SILENT /PURGESYNCDATA**=FALSE **/PWDSNAME=**OhioDOT-pw.bentley.com:OhioDOT-pw-03 /**PWUSERNAME**=*[loginName]* **/PWUSERPASSWORD=***[Password]*

## **Server Install:**

**/SILENT** Runs the executable silently

**Modes**: can only pass one of the following

**/INSTALL** Runs the executable in install mode (This is the default mode). If the product is installed already then the default mode becomes Update mode automatically. There is not command

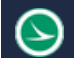

line parameter for Update mode and there are no additional command line parameters for update mode.

**/UNINSTALL** Runs the executable in uninstall mode

-The following lists the command line parameters that can be passed when in Install mode:

**/BOOLAGREEMENT=[TRUE/FALSE]** This is REQUIRED to be passed with a value of TRUE or the executable will exit. Passing a value of TRUE is accepting the terms in the License Agreement. (Default is FALSE)

**/BOOLGAOPTIN=[TRUE/FALSE]** Allows you to opt in or out of Usage Analytics. (Default is TRUE).

**/INSTALLDIR=[DesiredLocation]** Sets the install location (Default is *" c:\Program Files (x86)\OhioDOT\ OhioDOTCADDStandardsInstaller\_Server\"*)

/**SYNCDIR=[DesiredLocation]** Sets the sync metadata location (Default is *"c:\ProgramData\OhioDOT\ OhioDOTCADDStandardsInstaller\_Server\SyncFiles\"* )

/**BOOLADDINSTALL=[TRUE/FALSE]** Defines if its an additional install (Default is FALSE)

**/CUSTOMCONFIGDIR=[DesiredLocation]** Sets the Custom Configuration location (Default is *"c:\CONNECT\CustomConfig\"*)

**/WORKSPACEDIR=[DesiredLocation]** Sets the location of the OHDOT workspace (Default is *"c:\CONNECT\CustomConfig\WorkSpaces\OHDOT\")*

**/WORKSETDIR=[DesiredLocation]** Sets the location of OHDOT's worksets (Default is "*c:\CONNECT\CustomConfig\WorkSpaces*\OHDOT\WorkSets\")

**/BOOLDEFINEORG=[TRUE/FALSE]** Defines if an organization should be defined. (Default is FALSE). Must set this to TRUE in order to set an organization.

**/ORGDIR=[DesiredLocation]** Sets the Organization Location (Default is "*c:\CONNECT\CustomConfig\Organization*\")

-The following lists the command line parameters that can be passed when in Uninstall mode:

**/PURGESYNCDATA=[TRUE/FALSE]** Sets whether or not to delete Sync MetaData when uninstalling. (Default is FALSE).

**/REMOVECFG=[TRUE/FALSE]** Sets whether or not to delete the OHDOT WorkSpace CFG file when uninstalling. (Default is FALSE).

## Examples:

Server Install C:\OhioDOTCONNECTCADDStandardsInstaller\_Server.exe **/SILENT /BOOLAGREEMENT=**TRUE **BOOLGAOPTIN=**TRUE **/SYNCDIR=**I:\CONNECTCONFIG\WorkSpaces\OHDOT\SyncFiles\ **/CUSTOMCONFIGDIR=**I:\ConnectConfig\ **/WORKSPACEDIR=**I:\ConnectConfig\WorkSpaces\OHDOT\ **/WORKSETDIR=**I:\ConnectConfig\WorkSpaces\OHDOT\Worksets\

#### Server Additional Install

C:\OhioDOTCONNECTCADDStandardsInstaller\_Server.exe **/SILENT /BOOLAGREEMENT=**TRUE **BOOLGAOPTIN=**TRUE **/SYNCDIR=**I:\CONNECTCONFIG\WorkSpaces\OHDOT\SyncFiles\ /**BOOLADDINSTALL**=TRUE **/WORKSPACEDIR=**I:\ConnectConfig\WorkSpaces\OHDOT\

#### Server Update

C:\OhioDOTCONNECTCADDStandardsInstaller\_Server.exe **/SILENT**

#### Server Uninstall

"C:\Program Files (x86)\OhioDOT\OhioDOTCADDStandardsInstaller\_Server\installer.exe" **/SILENT /PURGESYNCDATA**=FALSE

#### **Client Install:**

**/SILENT** Runs the executable silently

**Modes**: can only pass one of the following

**/INSTALL** Runs the executable in install mode (This is the default mode). If the product is installed already then the default mode becomes Update mode automatically. There is not command line parameter for Update mode and there are no additional command line parameters for update mode.

**/UNINSTALL** Runs the executable in uninstall mode. There are no additional command line parameters for uninstall mode.

-The following lists the command line parameters that can be passed when in Install mode:

**/BOOLAGREEMENT=[TRUE/FALSE]** This is REQUIRED to be passed with a value of TRUE or the executable will exit. Passing a value of TRUE is accepting the terms in the License Agreement. (Default is FALSE)

**/BOOLGAOPTIN=[TRUE/FALSE]** Allows you to opt in or out of Usage Analytics. (Default is TRUE).

**/INSTALLDIR=[DesiredLocation]** Sets the install location (Default is *" c:\Program Files (x86)\OhioDOT\ OhioDOTCADDStandardsInstaller\_Server\"*)

**/BOOLPWONLY=[TRUE/FALSE]** checks the for ProjectWise only checkbox if true (Default is FALSE).

**/CUSTOMCONFIGDIR=[DesiredLocation]** Sets the Custom Configuration location (Default is *"c:\CONNECT\CustomConfig\"*) MUST MATCH WHAT WAS SPECIFIED IN THE SERVER INSTALL FOR CUSTOM CONFIG DIRECTORY!!

**/WORKSPACENAME=[DesiredWorkSpaceName]** Sets the name of the OHDOT WorkSpace. (Default is OHDOT) MUST MATCH FOLDER NAME THAT WAS SPECIFIED IN THE SERVER INSTALL FOR OHDOT WORKSPACE DIRECTORY!!

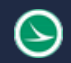

#### Examples:

Client Install C:\OhioDOTCONNECTCADDStandardsInstaller\_Client.exe **/SILENT /BOOLAGREEMENT=**TRUE **BOOLGAOPTIN=**TRUE **/CUSTOMCONFIGDIR=**I:\ConnectConfig\ **/WORKSPACENAME=**OHDOT

#### Client Update

C:\OhioDOTCONNECTCADDStandardsInstaller\_Client.exe **/SILENT**

#### Client Uninstall

"C:\Program Files (x86)\OhioDOT\OhioDOTCADDStandardsInstaller\_Client\installer.exe" **/SILENT**

**Local Install: /SILENT** Runs the executable silently

**Modes**: can only pass one of the following

**/INSTALL** Runs the executable in install mode (This is the default mode). If the product is installed already then the default mode becomes Update mode automatically. There is not command line parameter for Update mode and there are no additional command line parameters for update mode.

**/UNINSTALL** Runs the executable in uninstall mode

-The following lists the command line parameters that can be passed when in Install mode:

**/BOOLAGREEMENT=[TRUE/FALSE]** This is REQUIRED to be passed with a value of TRUE or the executable will exit. Passing a value of TRUE is accepting the terms in the License Agreement. (Default is FALSE)

**/BOOLGAOPTIN=[TRUE/FALSE]** Allows you to opt in or out of Usage Analytics. (Default is TRUE).

**/INSTALLDIR=[DesiredLocation]** Sets the install location (Default is *" c:\Program Files (x86)\OhioDOT\ OhioDOTCADDStandardsInstaller\_Server\"*)

/**SYNCDIR=[DesiredLocation]** Sets the sync metadata location (Default is *"c:\ProgramData\OhioDOT\ OhioDOTCADDStandardsInstaller\_Server\SyncFiles\"* )

**/CUSTOMCONFIGDIR=[DesiredLocation]** Sets the Custom Configuration location (Default is *"c:\CONNECT\CustomConfig\"*)

**/WORKSPACEDIR=[DesiredLocation]** Sets the location of the OHDOT workspace (Default is *"c:\CONNECT\CustomConfig\WorkSpaces\OHDOT\")*

**/WORKSETDIR=[DesiredLocation]** Sets the location of OHDOT's worksets (Default is "*c:\CONNECT\CustomConfig\WorkSpaces*\OHDOT\WorkSets\")

**/BOOLDEFINEORG=[TRUE/FALSE]** Defines if an organization should be defined. (Default is FALSE). Must set this to TRUE in order to set an organization.

**/ORGDIR=[DesiredLocation]** Sets the Organization Location (Default is "*c:\CONNECT\CustomConfig\Organization*\")

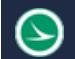

-The following lists the command line parameters that can be passed when in Uninstall mode:

**/PURGESYNCDATA=[TRUE/FALSE]** Sets whether or not to delete Sync MetaData when uninstalling. (Default is FALSE).

**/REMOVECFG=[TRUE/FALSE]** Sets whether or not to delete the OHDOT WorkSpace CFG file when uninstalling. (Default is TRUE).

#### Examples:

Local Install

C:\OhioDOTCONNECTCADDStandardsInstaller\_Local.exe **/SILENT /BOOLAGREEMENT=**TRUE **BOOLGAOPTIN=**TRUE **/CUSTOMCONFIGDIR=**C:\ConnectConfig\ **/WORKSPACEDIR=**C:\ConnectConfig\WorkSpaces\OHDOT\ **/WORKSETDIR=**C:\ConnectConfig\WorkSpaces\OHDOT\Worksets\

Local Update

C:\OhioDOTCONNECTCADDStandardsInstaller\_Local.exe **/SILENT**

#### Local Uninstall

"C:\Program Files (x86)\OhioDOT\OhioDOTCADDStandardsInstaller\_Local\installer.exe" **/SILENT /PURGESYNCDATA**=TRUE

# **Updates**

OhioDOTCONNECTCADDStandardsInstaller\_Client.exe

Version 1.0.0.4: Initial Release

Version 1.0.0.5: Added more error trapping to installer

Version 1.0.0.6:

-Fixed parsing of Command line parameters to account for quotation marks in file paths that contain a space.

-Added For ProjectWise Only Checkbox

-Updated Notification System to version 1.0.0.1

- -Updated setting/finding config vars during install/uninstall
- -Small stability code fixes

Version 1.0.0.7: Updated Notification System to version 1.0.0.2 Version 1.0.0.8: Updated Notification System to version 1.0.0.3

Version 1.0.0.9:

-Updated to better integrate silent installs with the command prompt.

-the command prompt now waits for the install/update/uninstall to complete before moving on.

-the command prompt now displays the results.

Version 1.0.0.10: Updated Notification System to version 1.0.0.4

Version 1.0.0.11: Fixed issue with installing from network drive

OhioDOTCONNECTCADDStandardsInstaller\_Server.exe

Version 1.0.0.4: Initial Release

Version 1.0.0.5: Added more error trapping to installer

Version 1.0.0.6:

-Fixed parsing of Command line parameters to account for quotation marks in file paths that contain a space.

-Updated Notification System to version 1.0.0.1

- -Updated setting/finding config vars during install/uninstall
- -Small stability code fixes

-Updates Sync Tool is version 1.0.0.4

Version 1.0.0.7: Updated Notification System to version 1.0.0.2

Version 1.0.0.8: Updated Notification System to version 1.0.0.3

Version 1.0.0.9:

-Updated to better integrate silent installs with the command prompt.

-the command prompt now waits for the install/update/uninstall to complete before moving on.

-the command prompt now displays the results.

Version 1.0.0.10:

-Updated Notification System to version 1.0.0.4

- Updated Sync Tool is version 1.0.0.5

Version 1.0.0.11:

-Fixed issue with installing from network drive

-Changed default version control for sync tool from Most\_Current to ORD2019-1.

-Added Additional install checkbox to install on additional machines.

#### OhioDOTCONNECTCADDStandardsInstaller\_Local.exe

Version 1.0.0.4: Initial Release

Version 1.0.0.5: Added more error trapping to installer

Version 1.0.0.6:

-Fixed installer to place OHDOT workspace config file in correct location.

-Fixed parsing of Command line parameters to account for quotation marks in file paths that contain a space.

-Updated Notification System to version 1.0.0.1

-Updated setting/finding config vars during install/uninstall

-Small stability code fixes

-Updates Sync Tool is version 1.0.0.4

Version 1.0.0.7: Updated Notification System to version 1.0.0.2

Version 1.0.0.8: Updated Notification System to version 1.0.0.3

Version 1.0.0.9:

-Updated to better integrate silent installs with the command prompt.

-the command prompt now waits for the install/update/uninstall to complete before moving on.

-the command prompt now displays the results.

Version 1.0.0.10:

-Updated Notification System to version 1.0.0.4

- Updated Sync Tool is version 1.0.0.5

Version 1.0.0.11:

-Fixed issue with installing from network drive

- Changed default version control for sync tool from Most\_Current to ORD2019-1.

#### OhioDOTCONNECTCADDStandardsInstaller\_PW.exe

Version 1.0.0.0: Initial Release

Version 1.0.0.1: Updated Notification System to version 1.0.0.2

Version 1.0.0.2: Updated Notification System to version 1.0.0.3

Version 1.0.0.3:

-Updated to better integrate silent installs with the command prompt.

-the command prompt now waits for the install/update/uninstall to complete before moving on.

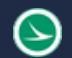

-the command prompt now displays the results.

Version 1.0.0.4:

-Updated Notification System to version 1.0.0.4

- Updated Sync Tool is version 1.0.0.5

Version 1.0.0.5:

-Fixed issue with installing from network drive

-Changed default version control for sync tool from Most\_Current to ORD2019-1.

-Added Additional install checkbox to install on additional machines.

# **Contacts**

For any questions, suggestions, or problems with this document please contact the ODOT Office of CADD and Mapping Services by use of the following form on the ODOT website:

[https://odot.formstack.com/forms/cadd\\_servicerequest](https://odot.formstack.com/forms/cadd_servicerequest)